# Simple Network Management Protocol (SNMP)- Zielkonfiguration für WAP121- und WAP321- Access Points  $\overline{\phantom{a}}$

## Ziel

Ein SNMP-Ziel bezieht sich sowohl auf die gesendete Nachricht als auch auf das Verwaltungsgerät, an das Agentenbenachrichtigungen gesendet werden. Er wird verwendet, um den Benutzer zu informieren, wenn Änderungen im Netzwerk auftreten. Jedes Ziel wird anhand des Zielnamens, der IP-Adresse, des UDP-Ports und des Benutzernamens identifiziert. SNMPv3 sendet SNMP-Zielbenachrichtigungen als "Inform Messages" (Nachrichten informieren) an den SNMP-Manager anstatt als Traps. Dies stellt die Zielzustellung sicher, da Traps nicht Bestätigungen verwenden, sondern Informationen dies tun.

In diesem Artikel wird erläutert, wie SNMP-Ziele (Simple Network Management Protocol) für WAP121- und WAP321-Zugangspunkte konfiguriert werden, die SNMPv3-Ziele unterstützen.

Hinweis: SNMP-Benutzerkonfigurationen sollten vor der Konfiguration von SNMP-Zielen abgeschlossen werden. Informationen zur Konfiguration von SNMPv3-Benutzern finden Sie im Artikel "SNMP User Configuration" (SNMP-Benutzerkonfiguration) auf den WAP121- und WAP321-Zugangspunkten.

## Anwendbare Geräte

WAP121 WAP321

### Softwareversion

·1,0/3,4

### SNMP-Ziel

Schritt 1: Melden Sie sich beim Webkonfigurationsprogramm an, und wählen Sie SNMP > Targets aus. Die Seite Ziele wird geöffnet:

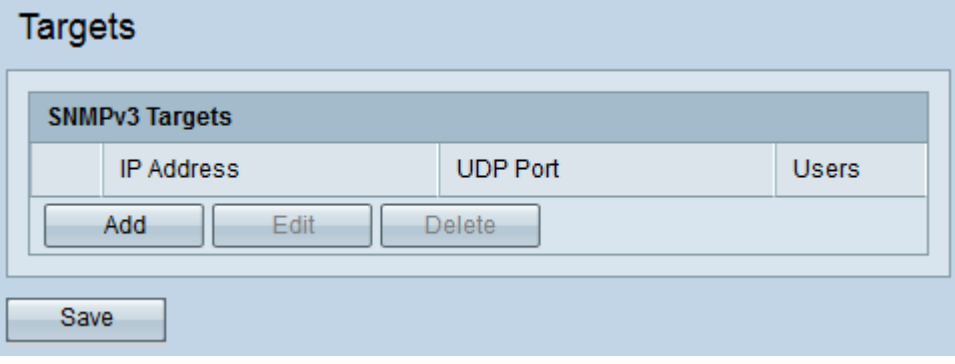

Schritt 2: Klicken Sie auf Hinzufügen, um ein neues SNMP-Ziel hinzuzufügen. Ein WAP-Gerät unterstützt maximal acht Ziele.

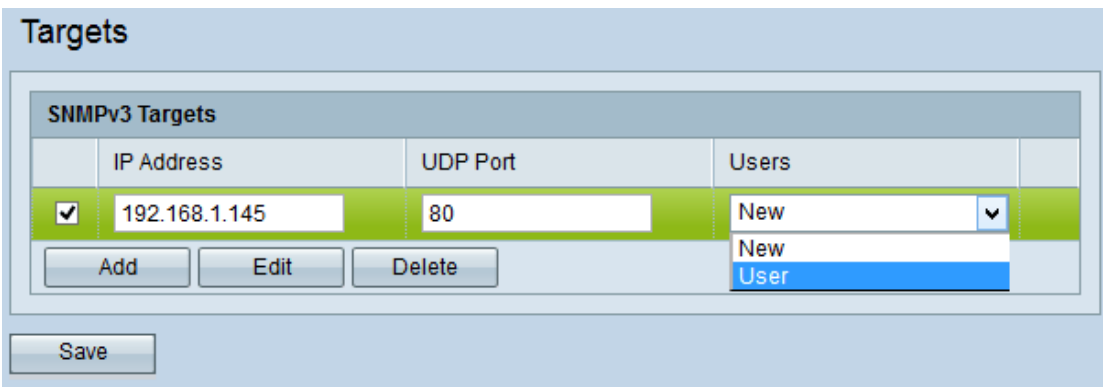

Schritt 3: Aktivieren Sie das Kontrollkästchen für das neu hinzugefügte Ziel.

Schritt 4: Klicken Sie auf Bearbeiten.

Schritt 5: Geben Sie die IP-Adresse des Remote-SNMP-Managers ein, der das Ziel im Feld IP-Adresse empfangen soll.

Schritt 6: Geben Sie im Feld UDP Port (UDP-Port) den dem Ziel zugeordneten UDP-Port ein. Der UDP-Port wird als Kanal für die Datenübertragung verwendet. Der Bereich liegt zwischen 0 und 65.535.

Schritt 7: Wählen Sie in der Dropdown-Liste Benutzer den Benutzer aus, der dem Ziel zugeordnet werden soll. Ein Ziel kann an verschiedene Benutzer mit derselben IP-Adresse und demselben UDP-Port gesendet werden. Diese Liste zeigt alle Benutzer, die auf der Seite Benutzer erstellt wurden.

Schritt 8: Klicken Sie auf Speichern.

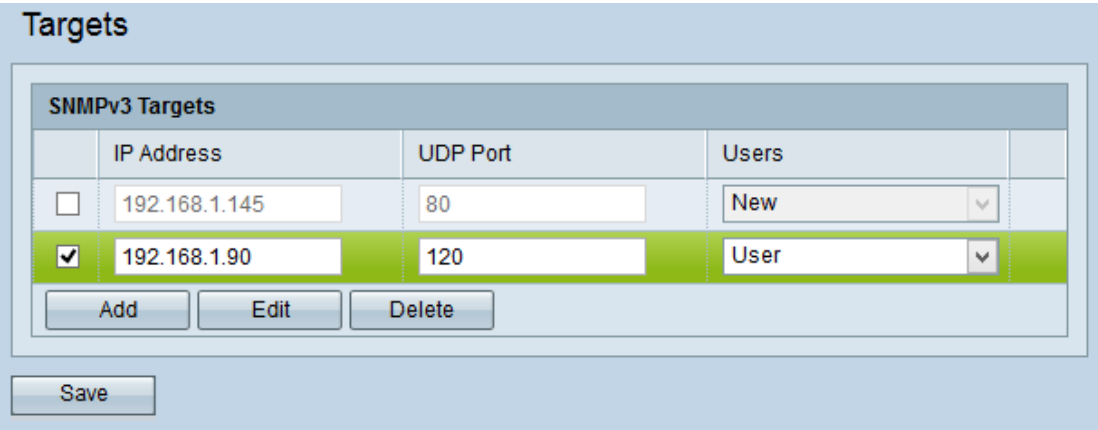

Schritt 9: (Optional) Um ein vorhandenes Ziel zu bearbeiten, aktivieren Sie das Kontrollkästchen in der Tabelle SNMPv3-Ziele, und klicken Sie auf Bearbeiten. Nehmen Sie die gewünschten Änderungen vor, und klicken Sie auf Speichern.

Schritt 10: (Optional) Um ein konfiguriertes Ziel aus der Liste zu entfernen, aktivieren Sie das Kontrollkästchen Ziel in der Tabelle SNMPv3 Targets, und klicken Sie auf Delete (Löschen).